## **INSTRUCTIONS TO CHANGE STATUS ON INTELLIGRANTS (IGX)**

- 1. Log into IGX using your credentials (username and password)
- 2. Locate your document by using the "My Tasks" list or by using the search feature on the dashboard.
- 3. Click on your document, name which is a clickable link.

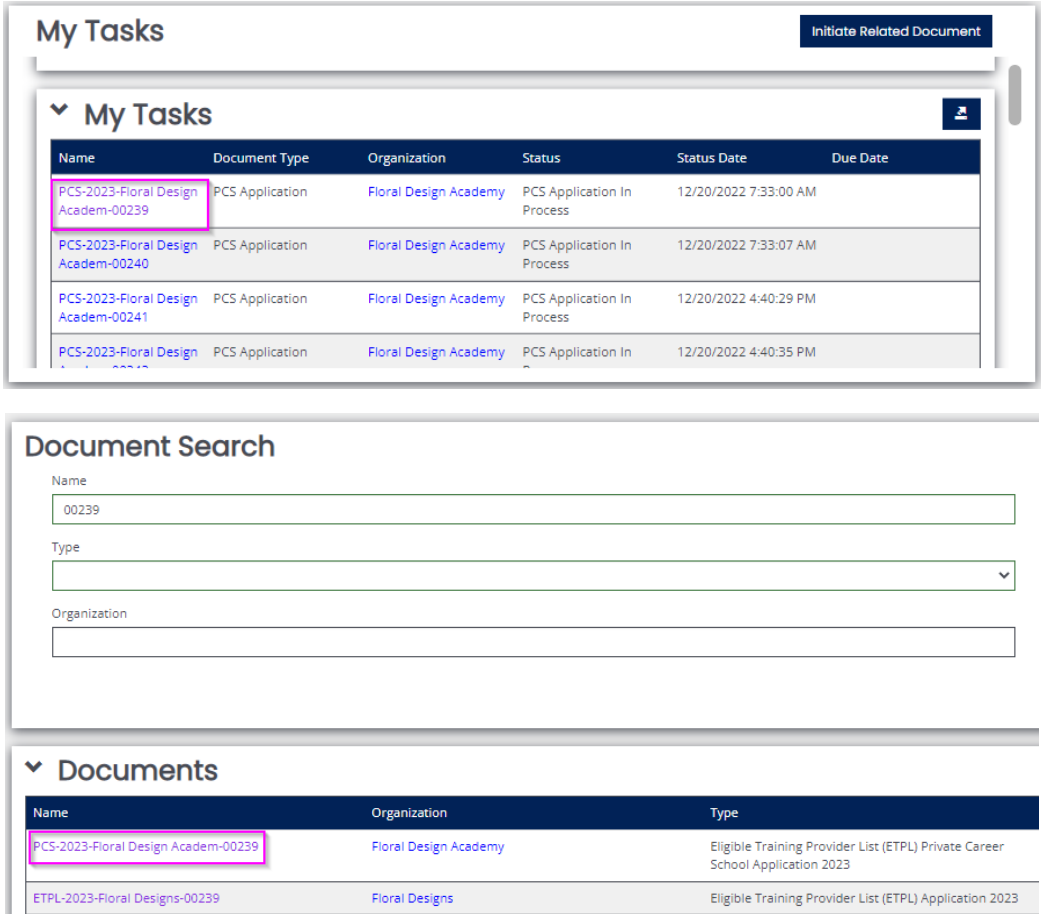

4. Within the document, on the left of the navigation pane, scroll to the bottom to the "Status Options" section. Click on the desired status from the "Status Options" list.

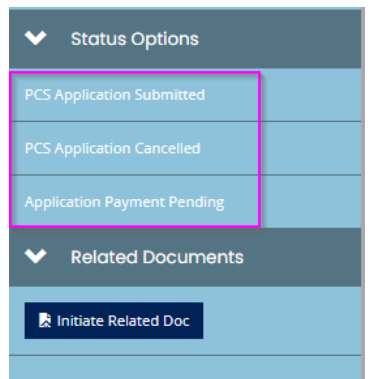

5. Enter a note in the status change confirmation modal and select "OK" to confirm and execute the status change.

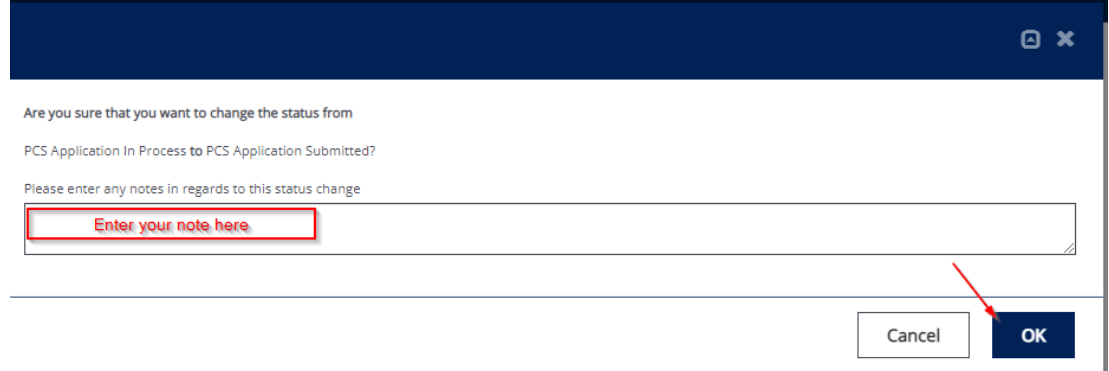